## Uso de Mediación Virtual para Estudiantes

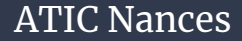

ATIC Nances UCR Sede del Pacífico, Nances

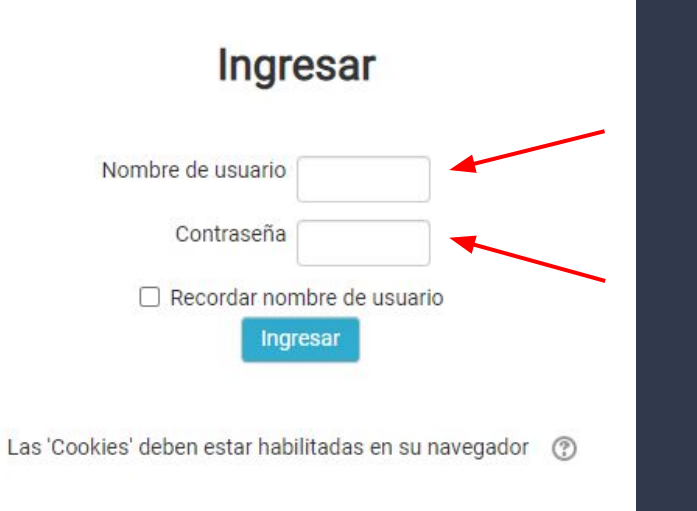

1. Ingrese a [https://mediacionvirtual.ucr.ac.cr/](https://mediacionvirtual.ucr.ac.cr/my/). Una vez cargada la página encontrará 2 cuadros donde debe digitar su cuenta institucional con su debida contraseña.

La cuenta institucional es la misma que se utiliza en <https://correo.ucr.ac.cr/> pero sin el "@ucr.ac.cr" y su contraseña es la misma en ambas plataformas.

## Registrarse como usuario

Para ingresar a la nueva plataforma de Mediación Virtual utilice el nombre de usuario y contraseña de la cuenta institucional (por ejemplo: juan.perez, sin el @ucr.ac.cr). ¿Olvidó su nombre de usuario o contraseña para su cuenta institucional?

2. En caso de olvidar su contraseña o nombre de usuario siga los pasos a continuación que se solicitan según sea el caso en el link a la derecha del login a mediación virtual.

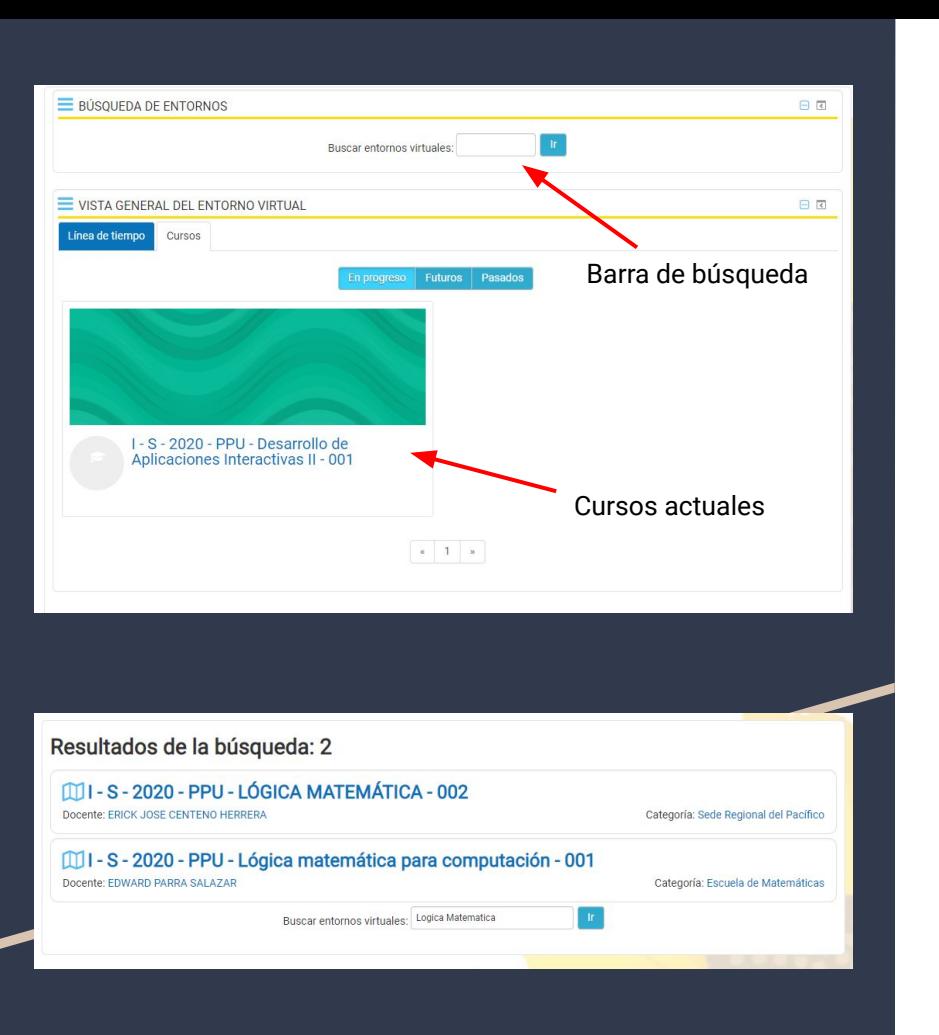

3. Una vez dentro de la plataforma, algunas veces encontrarás los cursos en los que participas actualmente en el ciclo lectivo en tu escritorio virtual automáticamente, no obstante esto no sucede siempre, cuando no veas el curso en tu escritorio virtual utiliza la barra de búsqueda para encontrar el curso que desees agregar a tu escritorio virtual.

4. Una vez ingresado un valor en la barra de buscar entornos virtuales, se mostrarán los resultados según las palabras claves que digitó, deberá de buscar el entorno virtual correspondiente del curso matriculado.

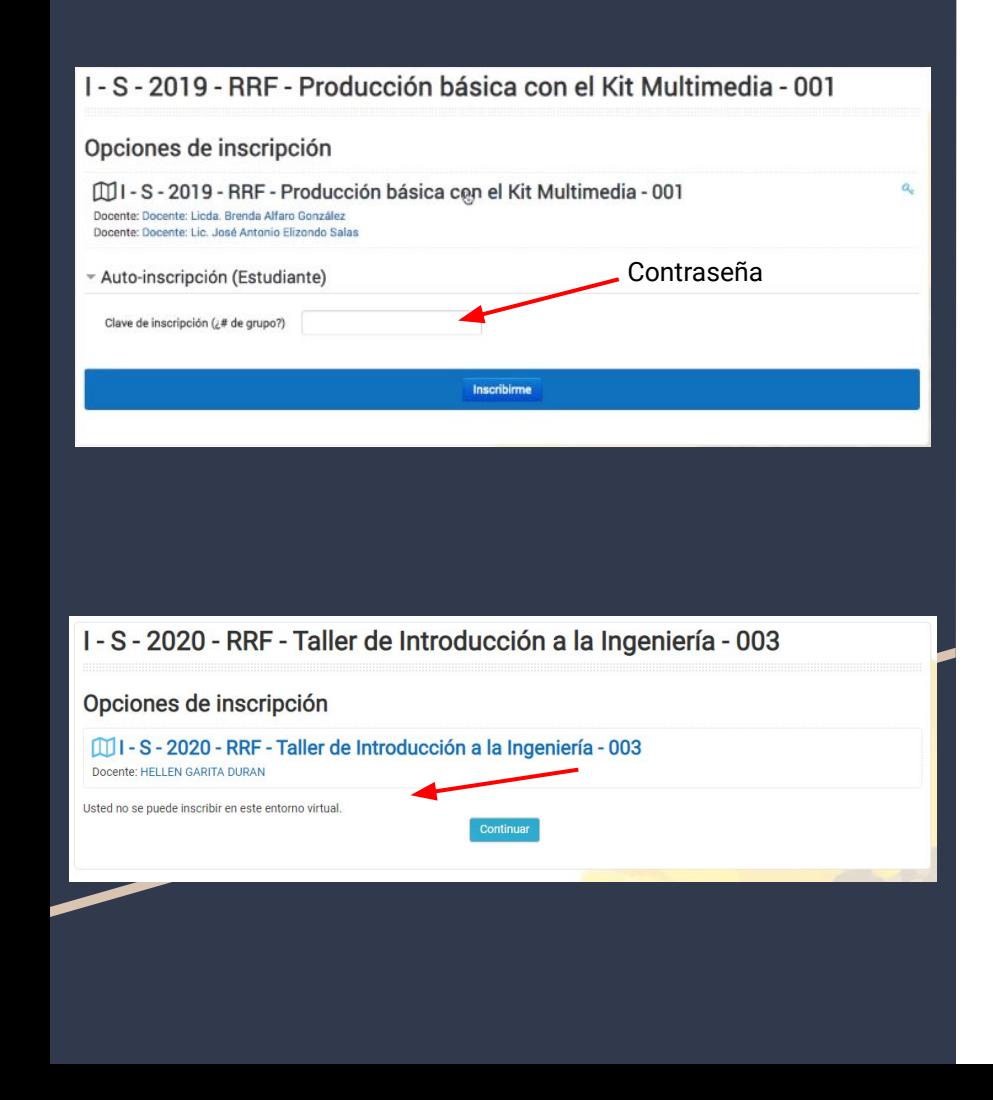

5. Una vez seleccionado el curso, si puedes llevarlo, te saldra un cuadro de texto donde deberás escribir una contraseña proporcionada por el docente e inscribirte. En caso de tener problemas con la inscripción comunicate con el docente encargado del curso para que te ayude a ingresar.

6. Si no te corresponde llevar un curso, mediacion virtual te mostrará un mensaje que dice "Usted no se puede inscribir en este entorno virtual". En caso de tener problemas comuniquese con el profesor encargado del curso, pero por lo general cuando sale este mensaje es porque no te corresponde llevarlo actualmente.

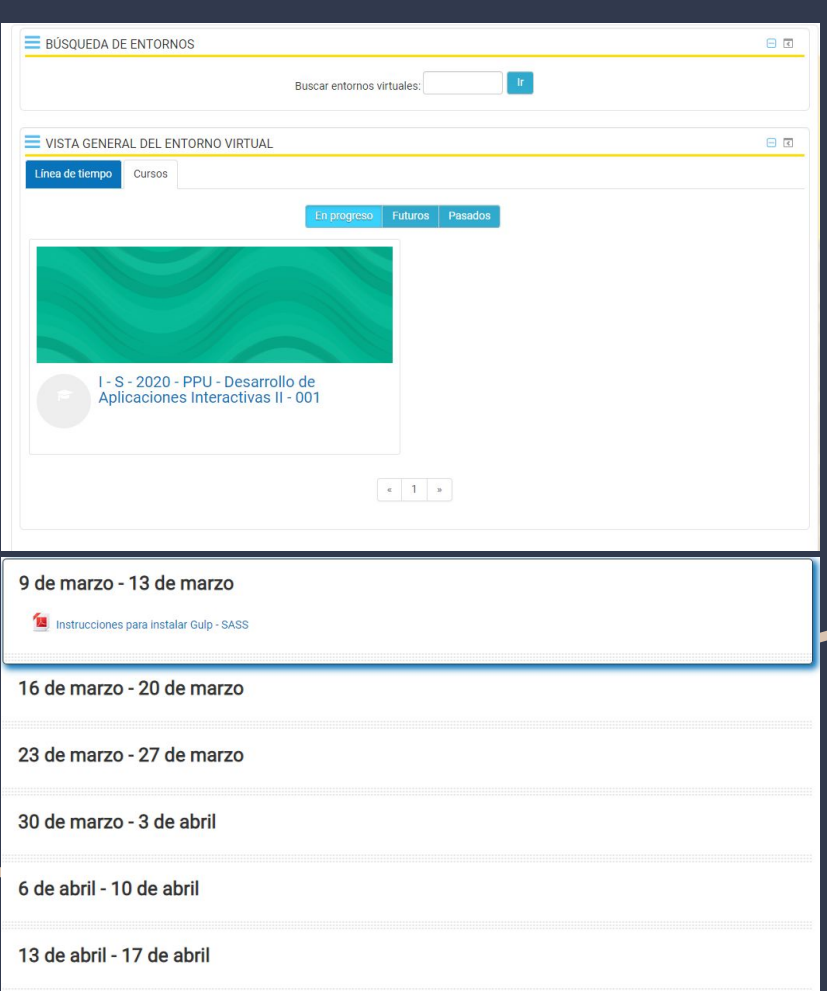

7. Da click en entorno virtual del curso para participar en trabajos, encontrar links con información útil, ver los detalles del curso y plan de estudios entre otras cosas.

Por lo general el curso estará dividido por semanas, donde los profesores subirán periódicamente lo que se hará dicha semana.

Puedes encontrar pdfs, foros, entregas de tareas, quizes, exámenes, videos y mas!

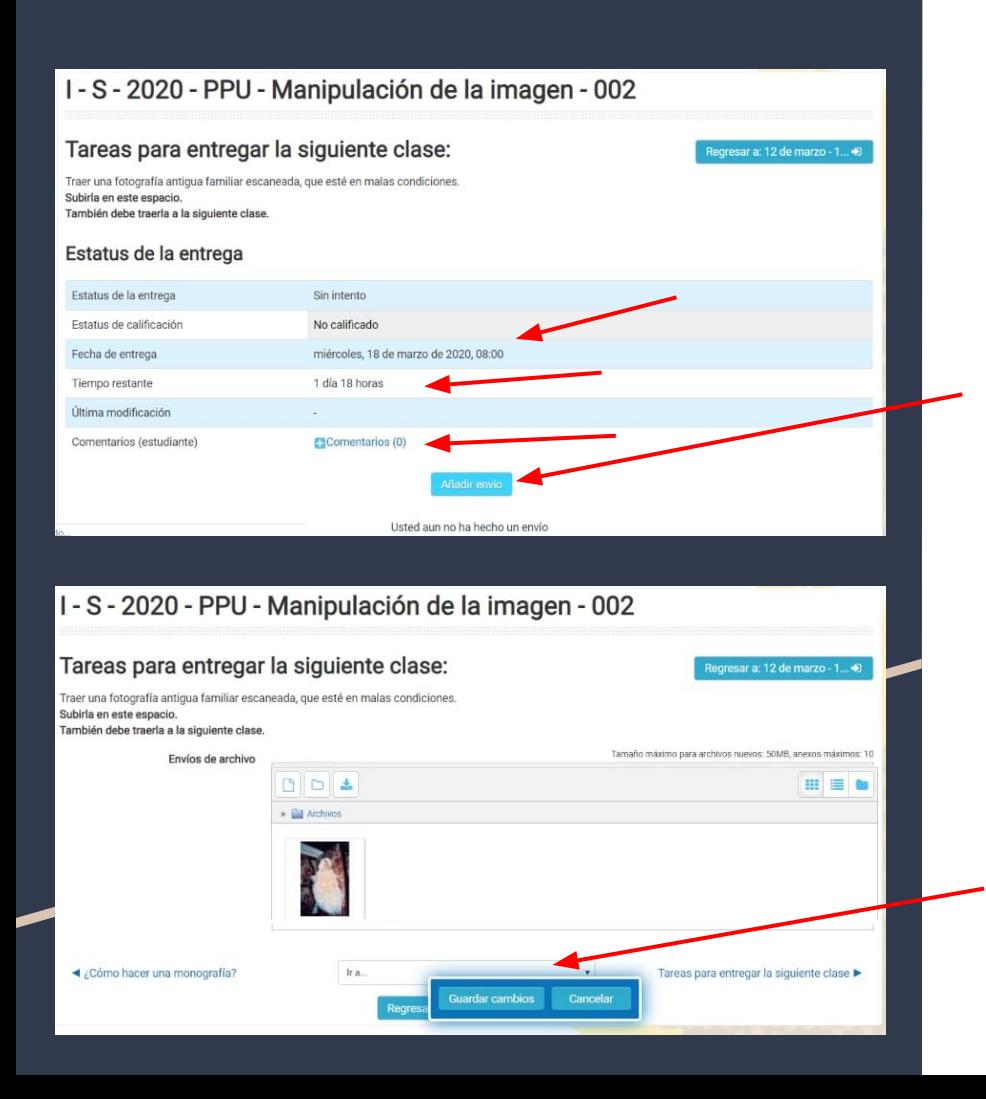

Cuando deben enviar un trabajo les saldra un cuadro asi, donde les indican en la parte superior las instrucciones, les indican la fecha de entrega, el tiempo restante y una sección de comentarios.

Una vez que hayan realizado la tarea, deben dar click en el botón de "Añadir Envío", donde les saldra una venta para que suban los archivos necesarios.

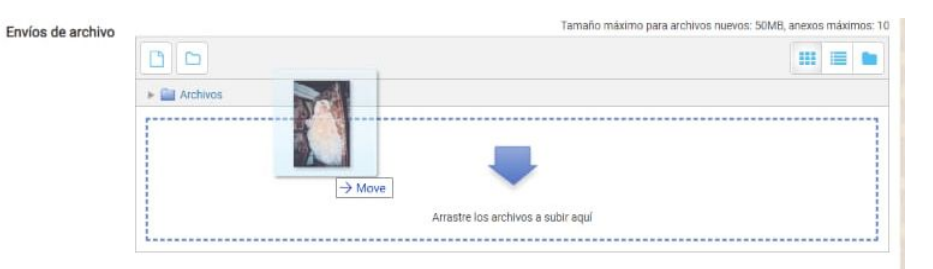

Una vez añadido el archivo dan click en el cuadro azul que sale en la parte inferior que dice "Guardar Cambios".

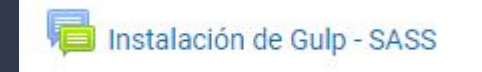

I - S - 2020 - PPU - Desarrollo de Aplicaciones Interactivas II - 001

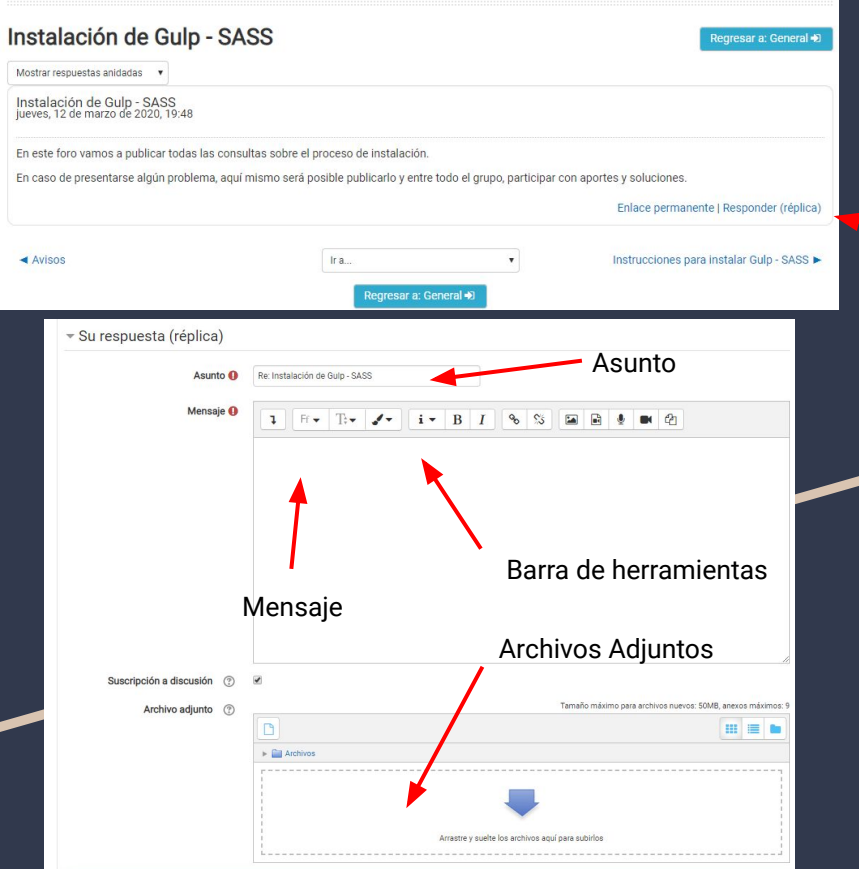

Icono indicativo de "Foro".

También existe la posibilidad de que les dejen foros. Los foros son espacios que se abren donde el profesor o compañeros expresan sus opiniones acerca de un tema en específico, o bien para resolver dudas como en este caso de la izquierda. Para participar es un muy sencillo, damos click en las letras azules que dicen "Responder (réplica)"

Una vez realizado esto, nos saldrá el siguiente cuadro, donde podremos modificar el asunto de nuestra respuesta, escribir el mensaje aplicando formatos (negrita, subrayado, etc), insertar imágenes, audio, videos o archivos adjuntos, para dar una respuesta al foro. Una vez que escribimos nuestra respuesta y adjuntamos (en caso de ser necesario) los archivos damos click en la barra inferior de esta ventana, donde dice "Enviar al foro"

**Enviar al foro** 

Cancelar

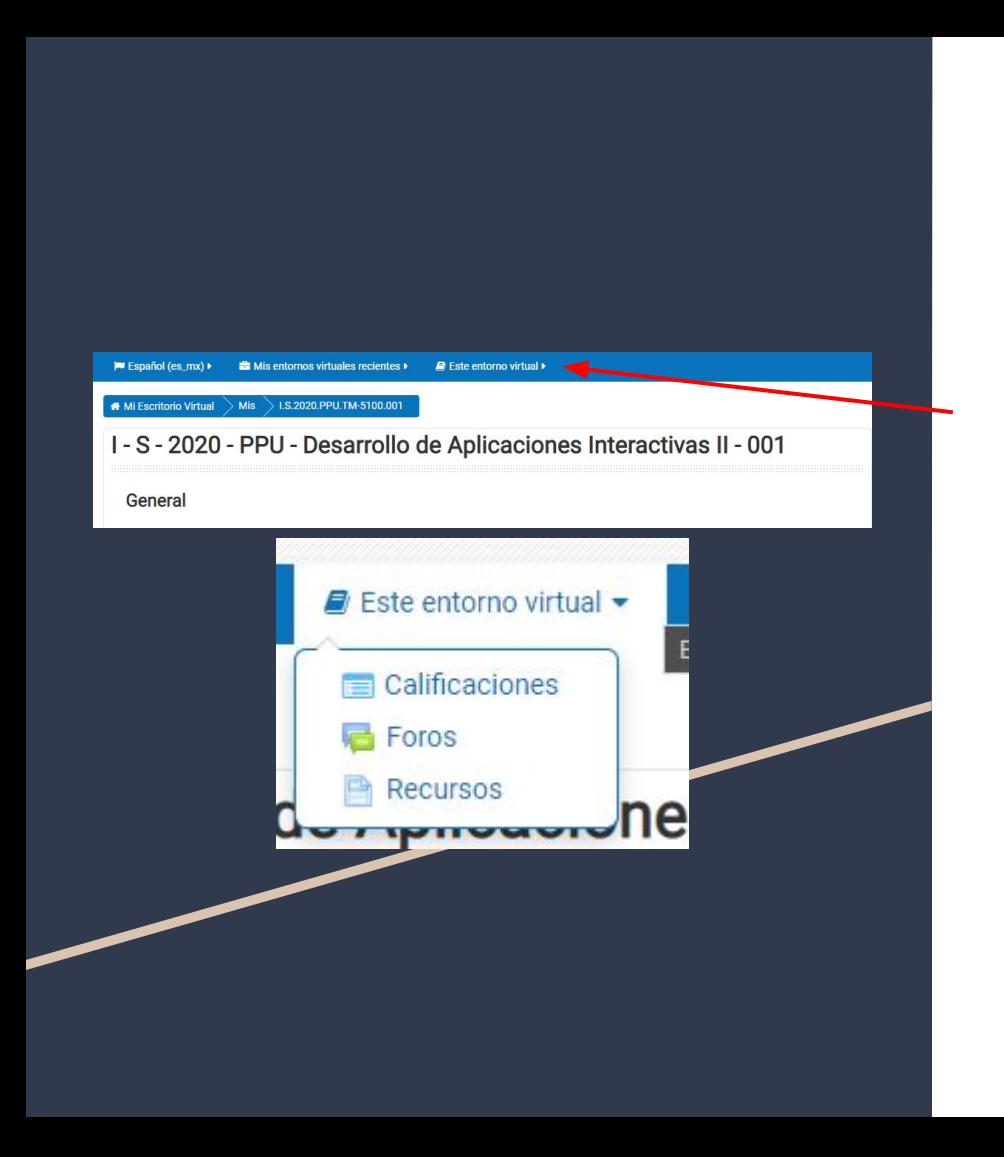

8. En la barra superior, encontrarás una pestaña llamada "Este entorno virtual". Allí podrás encontrar recursos (contenido multimedia utilizado en el entorno virtual, como pdfs, videos, documentos de texto, etc), foros, la sección de calificaciones donde el profesor ingresará las notas de los estudiantes, entre otras cosas.

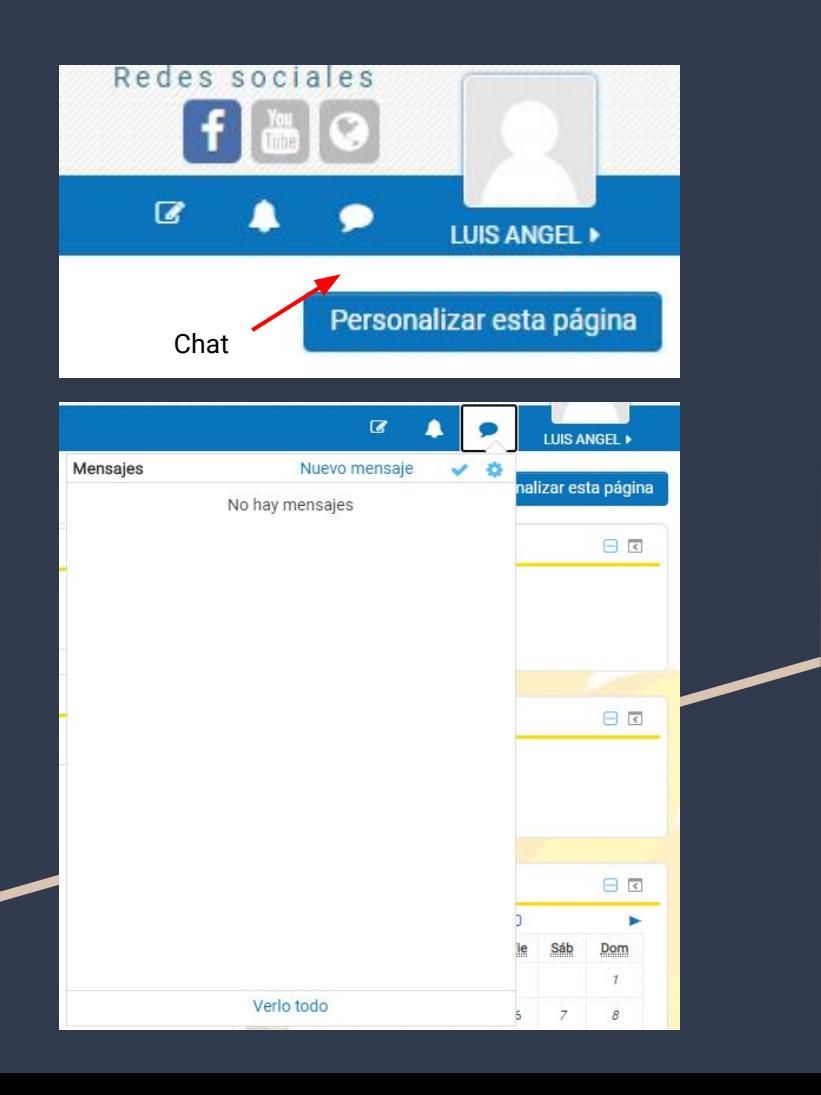

9. En Mediación Virtual también hay opciones de mensajería, para escribir a compañeros o profesores. Algunos profesores podrían comunicarse con ustedes a través de esta opción, ya que les es más sencillo expresarles sus dudas, recomendaciones o bien informarles de alguna cosa.

Para acceder al chat en la esquina superior derecha, lo encontrarán al lado de su usuario. El icono de chat se le adjuntará un número en rojo en caso de tener mensajes nuevos entrantes. Si le dan click, podrán ver en letras azules que dice "Nuevo Mensaje".

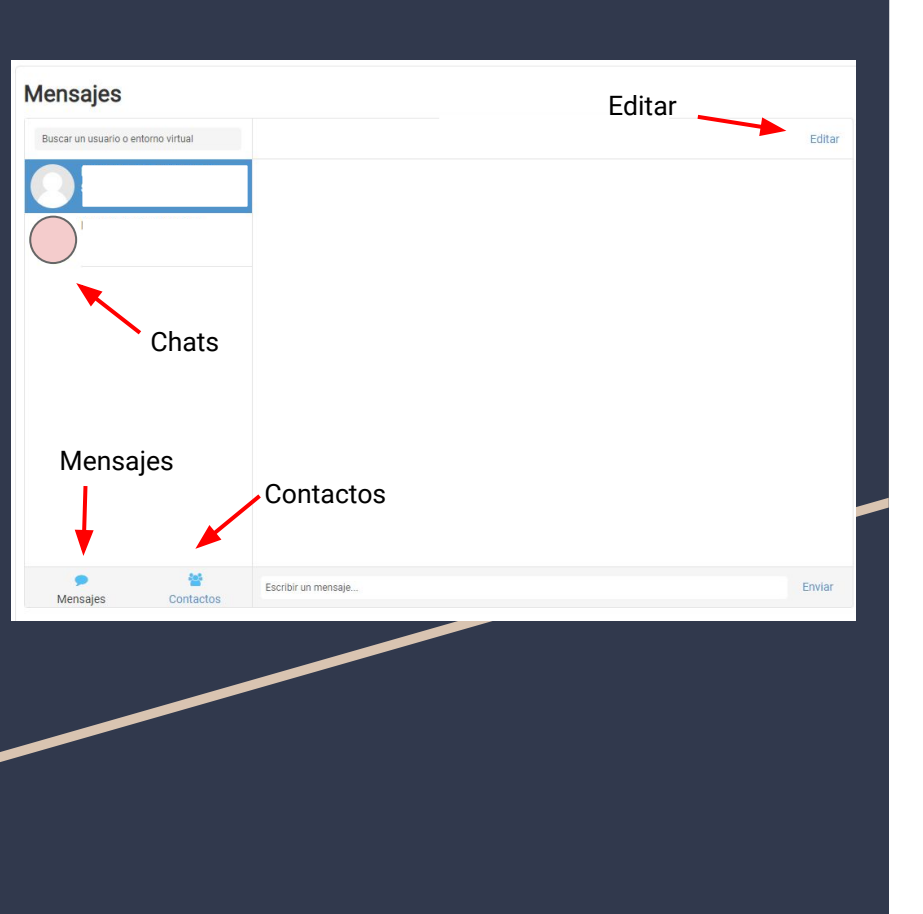

Una vez que le dieron a "Nuevo Mensaje" o "Verlo todo" les cargará esta ventana donde podrán buscar a quien desean enviarle un mensaje o consulta, sea un profesor o un estudiante de un curso. Tambien les saldra los entornos virtuales, pero estos no tendran ningun uso en el chat.

Dando click en "Editar" podrán borrar mensajes o borrar todo el chat.

En "Mensajes" veran todos sus chats y en "Contactos" se guardarán aquellos con los que sueles hablar mucho para una mayor facilidad.

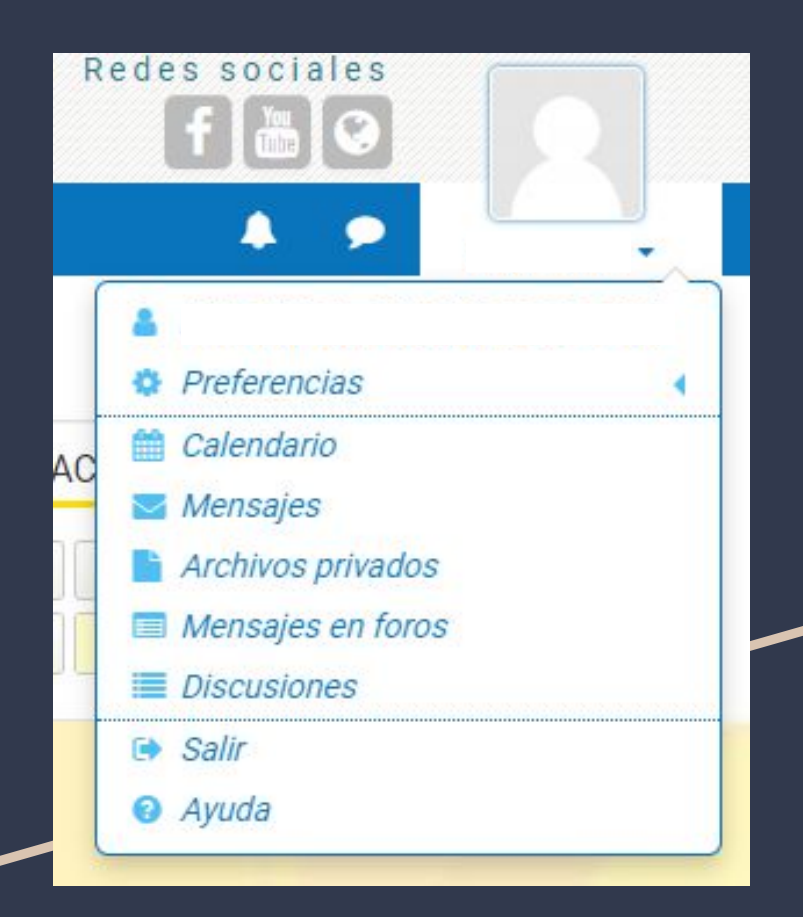

10. El **menú de usuario** es aquel que se despliega cuando colocan el mouse encima de el nombre de su cuenta, al lado del chat. Allí podrán acceder a varias caracteristicas. En preferencias podrán editar su perfil, cambiar la contraseña, entre otras opciones. Se recomienda no tocarlas si no saben para que funcionan, ya que realmente no se necesita modificarlas para que mediacion virtual funcione correctamente.

Dandole click a "Mensajes en foros" les cargará todas sus aportaciones en distintos foros de los cursos donde participo. Esto trabaja de manera similar a "Discusiones".

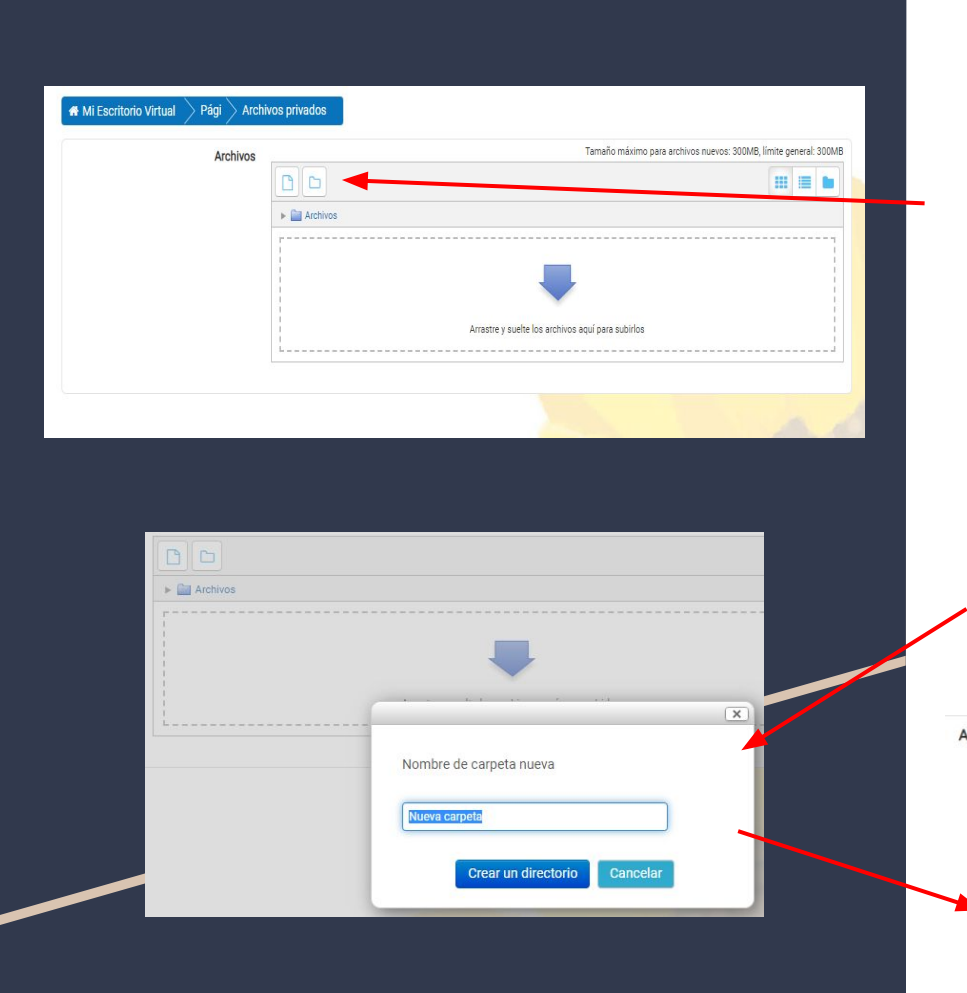

**Archivos Privados** es una sección donde puedes subir archivos para utilizarlos posteriormente en un trabajo. La interfaz es sencilla de entender.

Hay 2 iconos en la parte superior, estos son para crear una carpeta o bien para subir un archivo.

Si crean una carpeta les saldrá la siguiente ventana, donde nombraran su nueva carpeta y esta se verá reflejada de la siguiente forma:

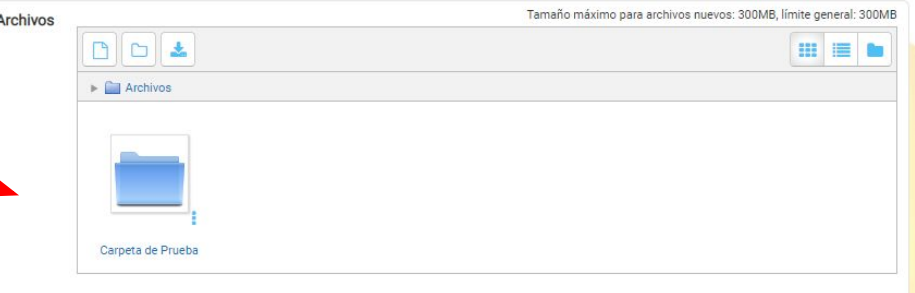

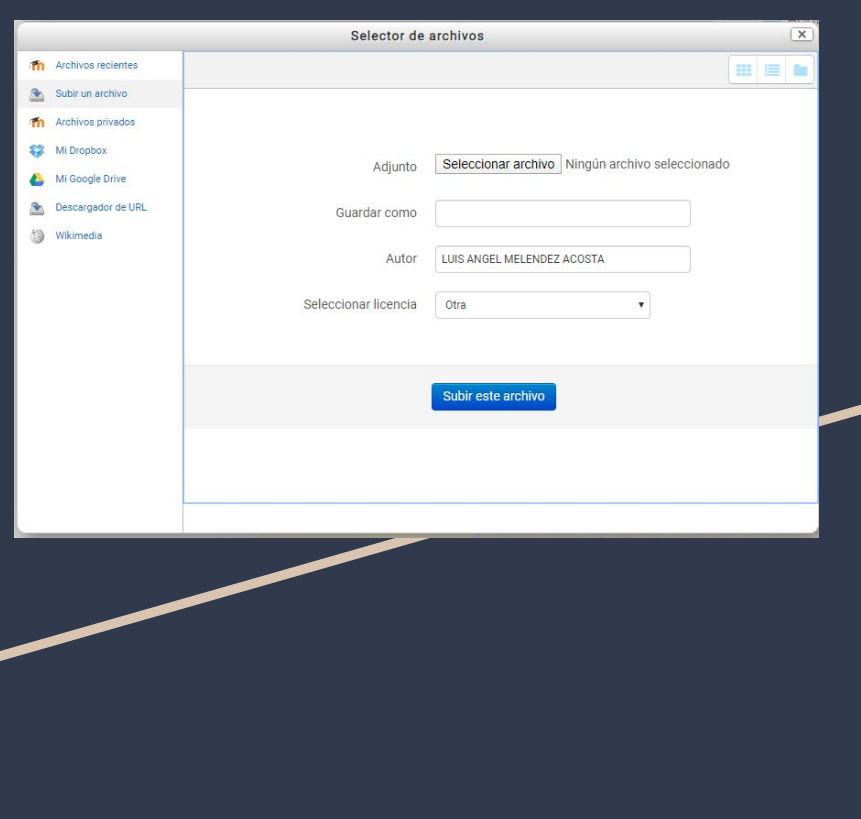

En caso de seleccionar para añadir un archivo, les saldra la ventana de selector de archivos, la cual les da múltiples opciones para agregar el archivo, sea subiendo desde la computadora o teléfono, desde dropbox o google drive.

En caso de querer adjuntar el archivo desde tu Dropbox o Drive, tendrás que seleccionar la opción de "Mi Dropbox" o "Mi Google Drive" y posteriormente iniciar sesion y buscar el archivo.

No obstante, se recomienda más utilizar la opción de "Subir un archivo" donde podrán seleccionarlo desde su computadora o dispositivo USB, el cual se subirá a la red y se almacenará en los servidores para quedarse guardado en sus archivos privados.

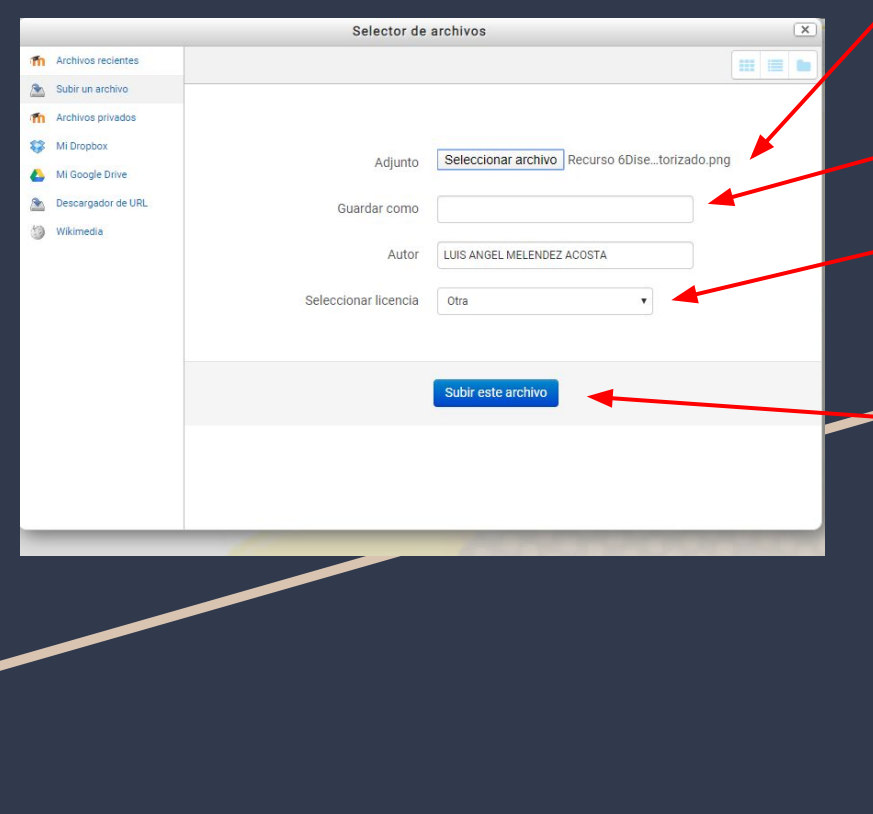

Una vez seleccionado el archivo a subir, el nombre al lado del botón "Seleccionar archivo" cambiará por el nombre del archivo que estás subiendo. Esto te permitirá asegurar que estas subiendo el archivo correcto.

Puedes cambiar el nombre del archivo.

Seleccionar Licencias (aunque por lo general esto no se utiliza).

Finalmente cuando ya esta todo, le dan click al botón "Subir este archivo" en azul. El cual subirá su archivo y se verá reflejado de la siguiente manera:

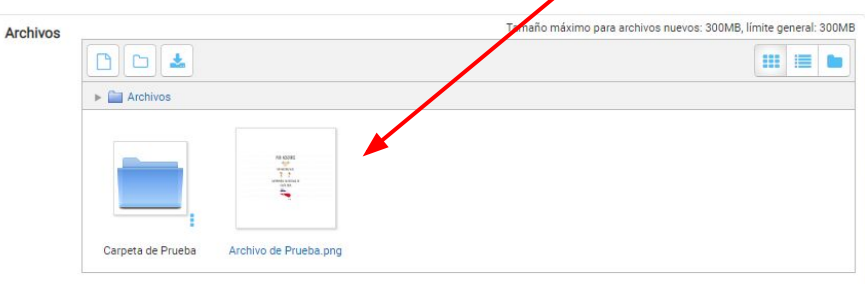

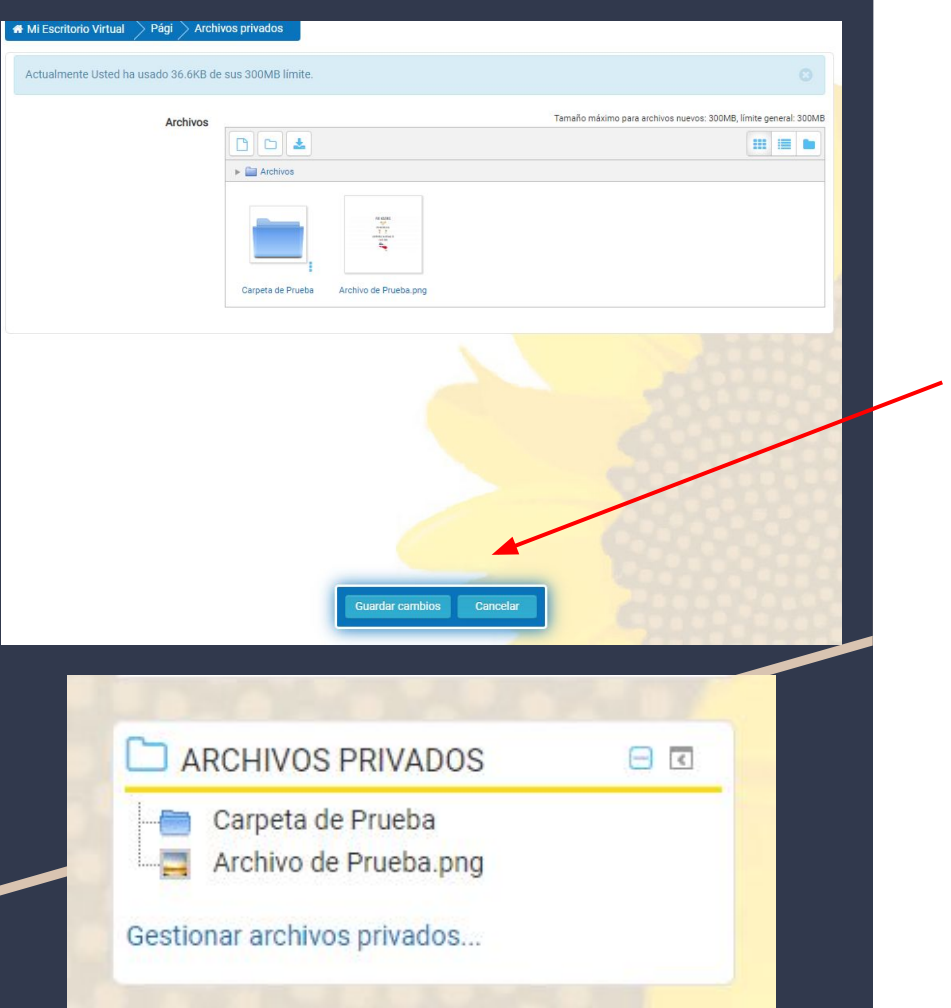

(Importante señalar, que tienen 300 Mb como límite en la nube de su cuenta institucional.)

Una vez que tienen esta ventana, en la parte inferior, hay un cuadro azul que dice "Guardar cambios" ES IMPORTANTÍSIMO, darle click a "Guardar cambios".

Pueden acceder a la sección de sus archivos privados como se les mostró anteriormente, o bien en la pagina principal de mediacion virtual a la derecha abajo saldrá un segmento para ello, debajo del calendario.

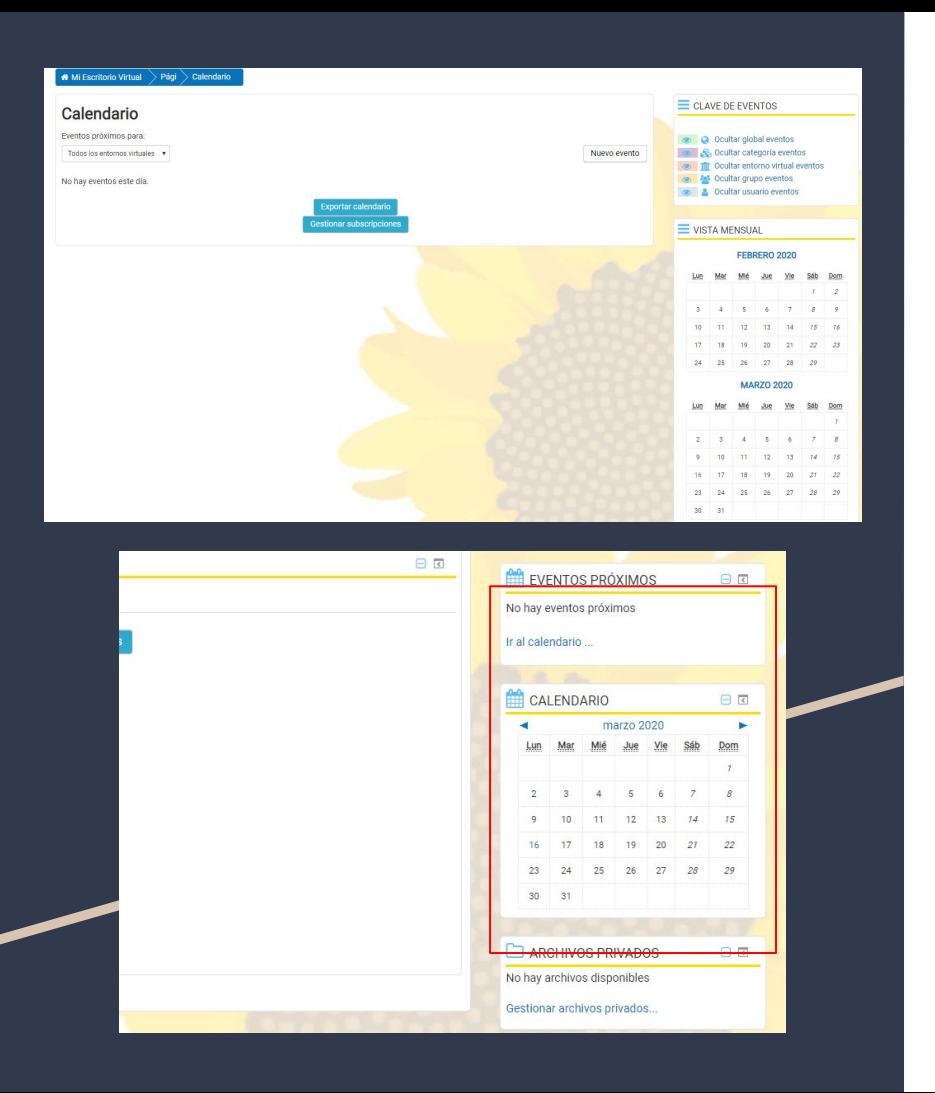

En **calendario** les saldrá todos los trabajos pendientes en un calendario, lo que les ayudará a ver todo lo que tienen para cada semana. Pueden dar click en calendario, donde les mostrara las actividades por dia

También en la pantalla principal de mediacion virtual a la derecha encontrarás 2 secciones que dicen "Eventos Próximos" y "Calendario" donde también podrán informarse de lo que les tocará hacer pronto.

## ¡Den lo mejor de sí mismos en la U!

ATIC Nances